## **INTRODUCTION**

Change the Time and Time Zone.

# **APPLIES TO:**

F5D8232au4

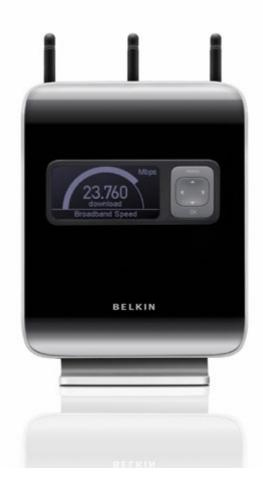

## Before you begin:

### You will need:

- Belkin N1 Vision router
- Power cable
- Network cable

### Hardware check:

- Your computer is switched on
- The N1 Vision is switched on
- Network cable connected from computer to the N1 Vision

#### **RESOLUTION:**

- 1) Open your web browser (Internet Explorer, Mozilla FireFox, Safari etc)
- 2) In the Address Bar, delete any text and type in **192.168.2.1** or <u>click here</u> to open the page directly

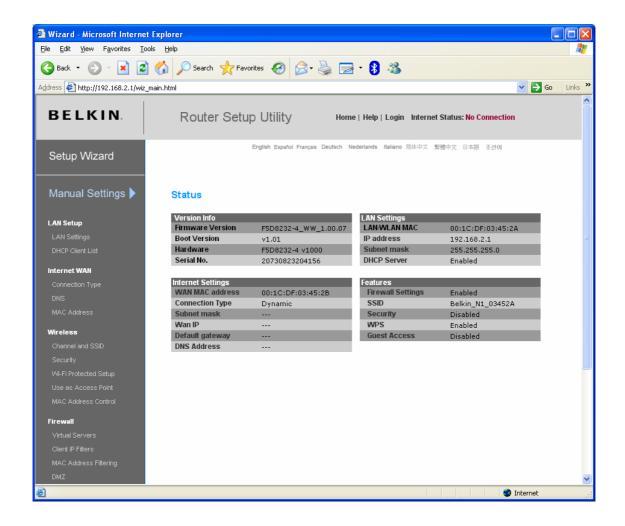

3) On the left hand side, scroll down and click on **System Settings** underneath **Utilities**.

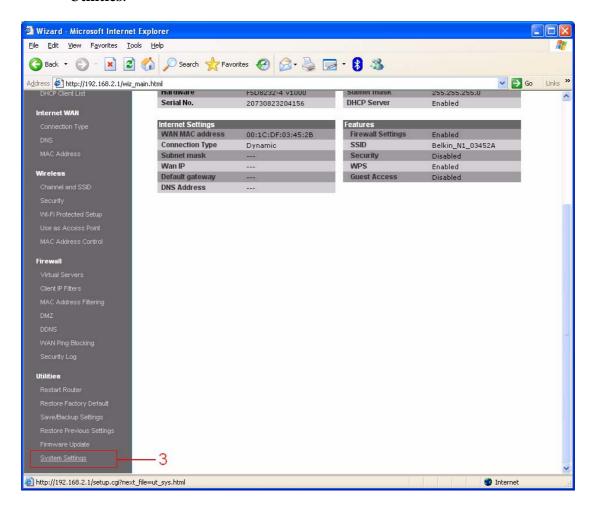

4) Click on **Submit** to login, there is no password by default.

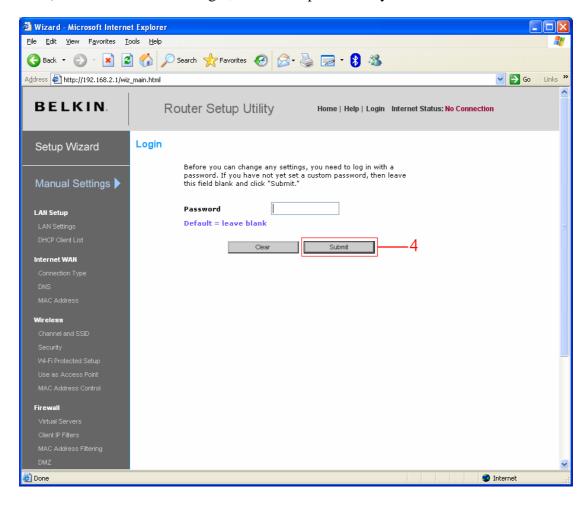

5) Scroll down to **Time and Time Zone**. Change the **Time Zone** to your current time zone area.

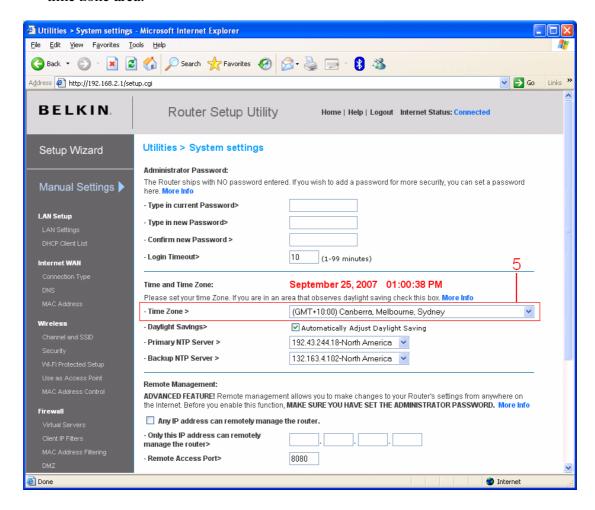

**6)** Click on **Apply Changes** at the bottom of this page.

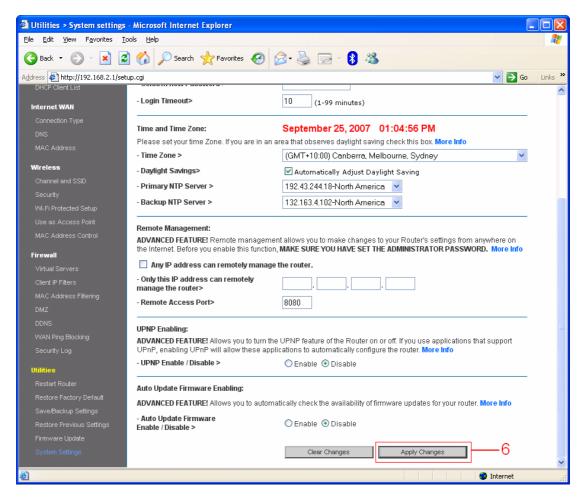

Congratulations! You have successfully changed the Time Zone settings. Your N1 Vision router should now display the correct date and time.